## 6.3.4 バージョンアップ機能

本機械はPC からマイクロコードのバージョンアップをできる機能が備わっている。 以下にバージョンアップ手順を述べる。

バージョンアップ手順

- 1) プリンターと PC を接続し、PC は DOS をたちあげる。 注意)あらかじめダウンロードしたいマイクロコードのファイル「\*\*\*\*\*. afd|を任意のディレクトリに保存しておく。
- 2) プリンターのスイッチ 1、スイッチ 4、印刷スイッチを同時に押しながら電源を入れる。 するとLCD 画面に下図画面が表示されます。

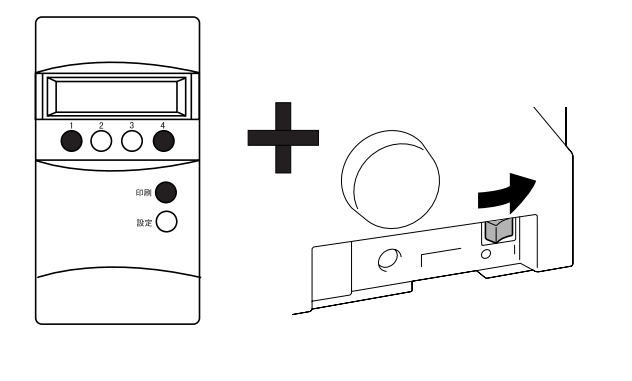

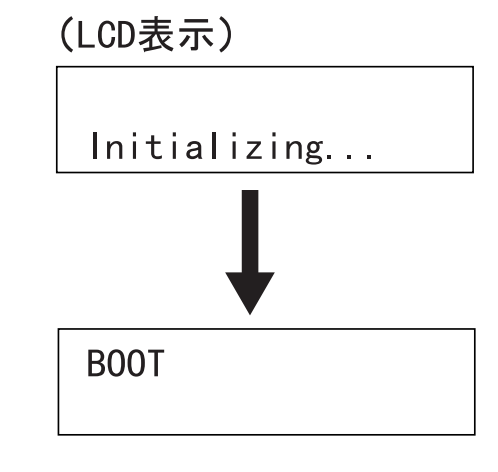

3) PCの DOS 画面に下記COPY コマンドを入力して実行する。

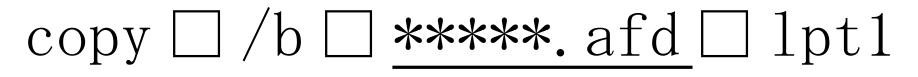

(ファイル名)

※□はブランクを意味する。

- 4) LCD 画面がダウンロードの実行状態の表示となる。(「ダウンロード中の LCD 画面の表示」を参照)
- 5) ダウンロードが正常に終了すると、LCD 画面が下図のように表示され、プリンターがイニシャライズされ、初期画面 に戻る。また、異常終了すると、下記エラーメッセージが表示されるので、手順2)から再度実行する。

| エンーメッセーン        |            |
|-----------------|------------|
| LCD 画面          | エラー内容      |
| Invalid Header  | 無効データ      |
| Checksum Error  | チェックサム・エラー |
| Prog Error      | 受信タイムアウト   |
| End-Frame Error | エンドフレームエラー |

エラーメッセージ

注意) ダウンロード中は電源を切る、スイッチを押す、ケーブルの着脱等の行為は一切行わないこと。

ダウンロード中のLCD画面の表示

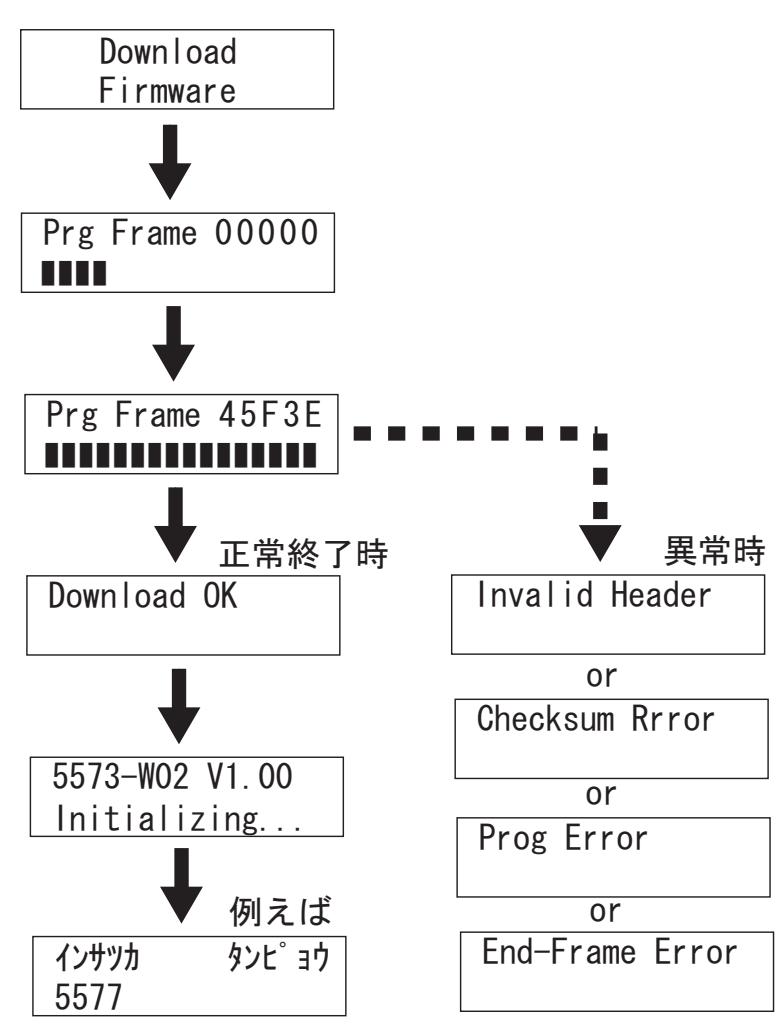